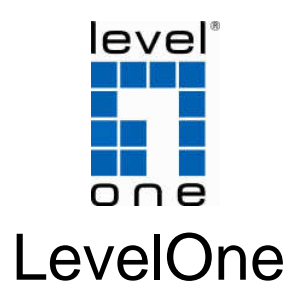

# WBR-6603

**150Mbps Wireless ADSL2+ Modem Router**

# **Quick Installation Guide**

English Português

Deutsch 繁體中文

Español Русский

### **Table of Contents**

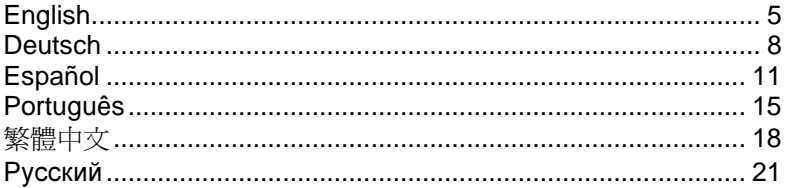

#### Default Settings

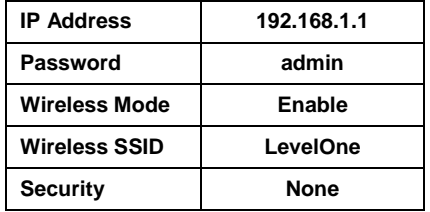

This guide covers only the most common situations. All detailed information is described in the user manual.

### **Figure 1-1**

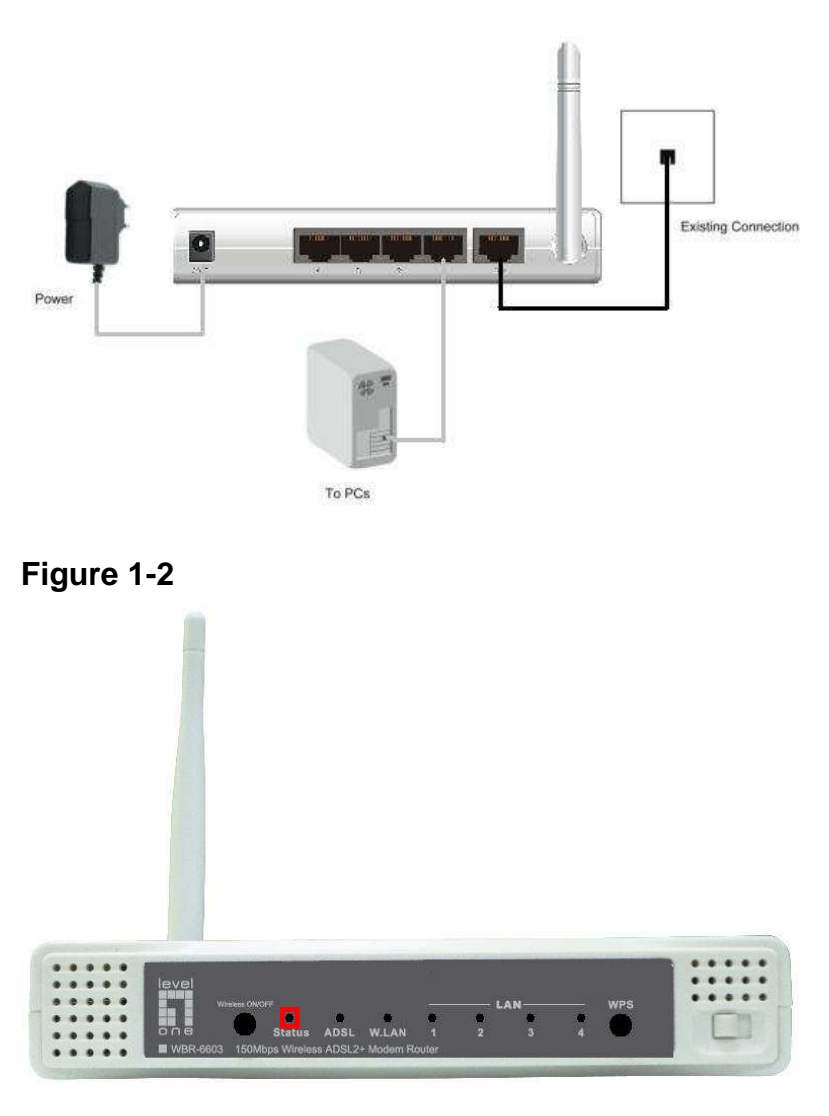

### **Figure 2-1**

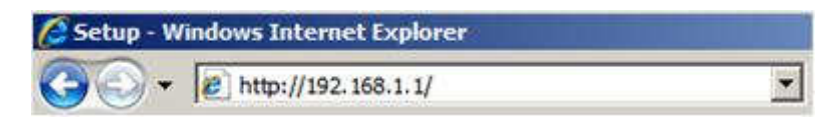

#### **Figure 2-2**

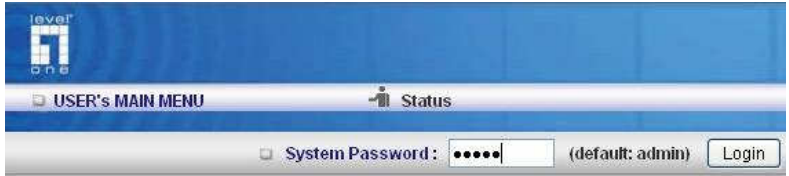

#### **Figure 2-3**

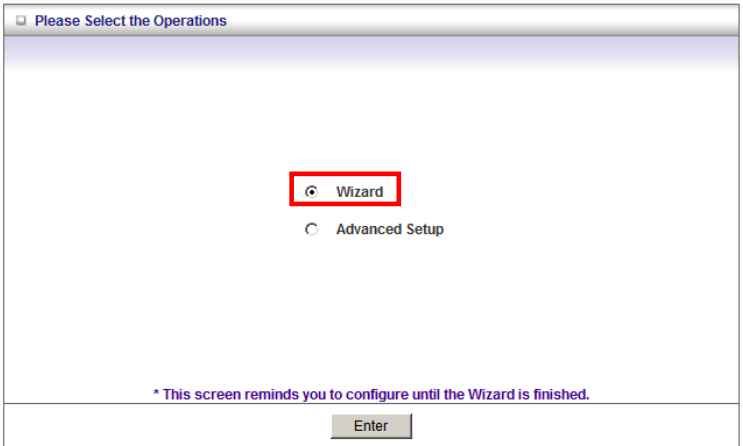

# **English**

#### **Package Contents**

- WBR-6603
- Power Adapter
- RJ-11 ADSL Cable
- RJ-45 LAN Ethernet Cable
- CD-ROM with Manual and Utility
- Quick Installation Guide

If any of the above items are missing, please contact your retailer or distributor.

Before you begin, please have your ISP's username and password details ready.

#### **Check Your Network Settings**

- 1. Please make sure your PC can get IP address automatically so the WBR-6603 can communicate with your PC during configuration.
	- Select "Control Panel" > "Network Connections".
	- Right click the "Local Area Connection" and choose "Properties".
	- Select the TCP/IP protocol for your network card.
	- Click on the Properties button. You should then see the following screen and make sure you have selected "Obtain IP address automatically"

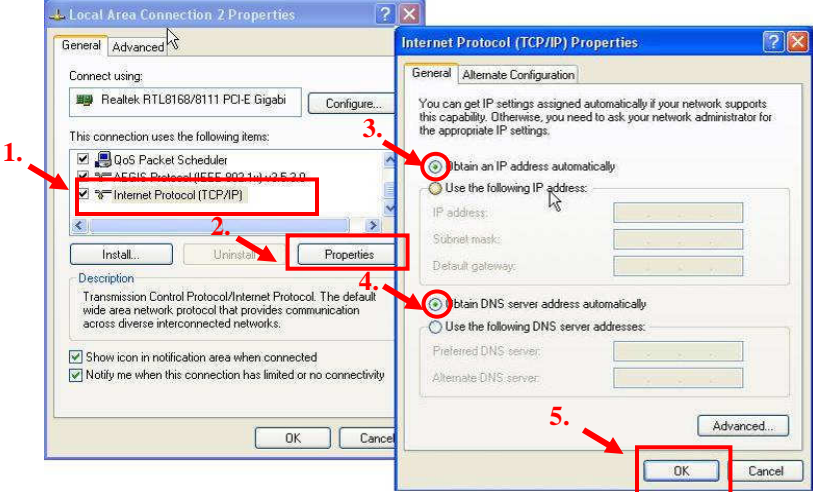

2. Reboot computer to make sure you have received the IP address correctly from the Router.

### **Installation**

- **1.** Connect your ADSL activated Telephone line to WBR-6603's RJ11 port. (Figure 1-1)
- **2.** Connect the Computer LAN cable. (Figure 1-1)
- **3.** Plug in the Power Adapter. (Figure 1-1)
- **4.** Wait until the Status light is blinking steadily. This means the router is ready for use. (Figure 1-2)
- **5.** Installation is now complete. You can now begin to set up the device.

### **Setup**

- **1.** Start your WEB browser (Internet Explorer recommended). In the Address box, enter the address: **http://192.168.1.1** (Figure 2-1)
- **2.** When prompted, use the password "**admin**". (Figure 2-2)
- **3.** The first time you connect to the WBR-6603, you should run the Setup Wizard to configure the Internet Connection. (Figure 2-3)

Select **Wizard** and click Enter.

**4.** This wizard will guide you through the setup in 5 easy steps. **Note:** For effective wireless security, LevelOne recommends WPA2 encryption methods.

### **Deutsch**

#### **Lieferumfang**

- WBR-6603
- Netzteil
- RJ-11-ADSL Kabel
- RJ-45-Kabel (LAN/Ethernet)
- CD mit Anleitung und Dienstprogramm
- Kurzinstallationsanleitung

Falls etwas fehlen sollte, wenden Sie sich bitte an Ihren Händler oder Distributor.

Bevor Sie beginnen, halten Sie bitte Benutzername und Kennwort bereit – beides erhalten Sie von Ihrem Internetanbieter.

#### **Prüfen Sie Ihre Netzwerk-Einstellungen**

- 1. Bitte stellen Sie sicher, dass Ihr PC die IP-Adresse automatisch empfangen kann, so dass der WBR-6603 mit Ihrem PC während der Konfiguration kommunizieren kann.
	- Wählen Sie "Control Panel" > "Network Connections".
	- Rechter Mausklick auf "Local Area Connection" und wählen Sie bitte "Properties".
	- Wählen Sie "TCP/IP protocol" für Ihre Netzwerk-Karte.
	- Klicken Sie auf die "Properties"-Taste. Sie sollten dann den folgenden Bildschirm sehen. Stellen Sie bitte sicher, dass Sie "Obtain IP address automatically" ausgewählt haben.

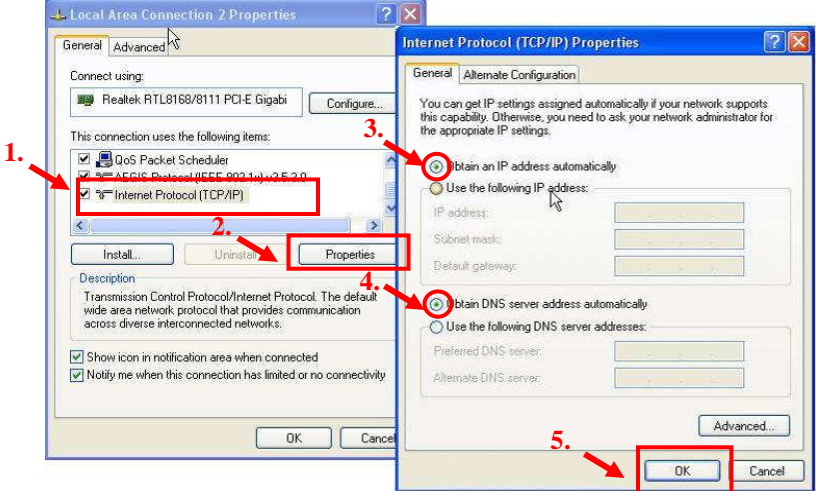

Starten Sie Ihren Rechner neu, um sicherzustellen, dass Sie die IP-Adresse vom Router korrekt empfangen haben.

#### **Installation**

- **1.** Schließen Sie die ADSL-aktivierte Telefonleitung an WBR-6603. (Figure 1-1)
- **2.** Schließen Sie das LAN-Kabel vom Computer an. (Figure 1-1)
- **3.** Stecken Sie das Netzteil ein. (Figure 1-1)
- **4.** Warten Sie, bis die Status-LED gleichmäßig blinkt. Dies bedeutet, dass der Router einsatzbereit ist. (Figure 1-2)
- **5.** Die Installation ist damit abgeschlossen. Sie können das Gerät nun einrichten.

### **Einrichtung**

- **1.** Starten Sie Ihren Webbrowser (z. B. Internet Explorer). Geben Sie Folgendes in das Eingabefeld Address (Adresse) ein:**http://192.168.1.1**. (Figure 2-1)
- **2.** Nach Aufforderung geben Sie folgendes Kennwort ein:"**admin"**. (Figure 2-2)
- **3.** Wenn Sie Ihren WBR-6603 zum ersten Mal anschließen, konfigurieren Sie die Internetverbindung am besten mit dem Einrichtungsassistenten. (Figure 2-3) Wählen Sie Assistent, klicken Sie auf "Starten".
- **4.** Der Assistent leitet Sie durch fünf einfache Schritte. **Hinweis:** Damit Ihr WLAN möglichst sicher arbeitet, empfehlen wir das WPA2-Verschlüsselungsverfahren.

# **Español**

#### **Contenido de la caja**

- WBR-6603
- Adaptador de alimentación
- Câble RJ-11 ADSL.
- Cable Ethernet de red LAN RJ-45
- CD-ROM con manual y utilidad
- Guía de instalación rápida

Si alguno de los artículos anteriores falta o se encuentra dañado, póngase en contacto con el vendedor o el distribuidor.

Antes de empezar, asegúrese de conocer el nombre de usuario y la contraseña correspondientes a su proveedor de servicios de Internet.

### **Comprobación de la configuración de red**

- 1. Asegúrese de que el PC pueda obtener una dirección IP automáticamente para que el enrutador WBR-6603 pueda comunicarse con él durante la configuración.
	- Seleccione "Control Panel" (Panel de control) > "Network Connections" (Conexiones de red).
	- Haga clic con el botón secundario en "Local Area Connection" (Conexión de área local) y elija "Properties" (Propiedades).
	- Seleccione el protocolo TCP/IP de su tarjeta de red.
	- Haga clic en el botón Properties (Propiedades). Aparecerá entonces la pantalla que se muestra a continuación; asegúrese de que la opción "Obtain an IP address automatically" (Obtener una dirección IP automáticamente) se encuentre seleccionada.

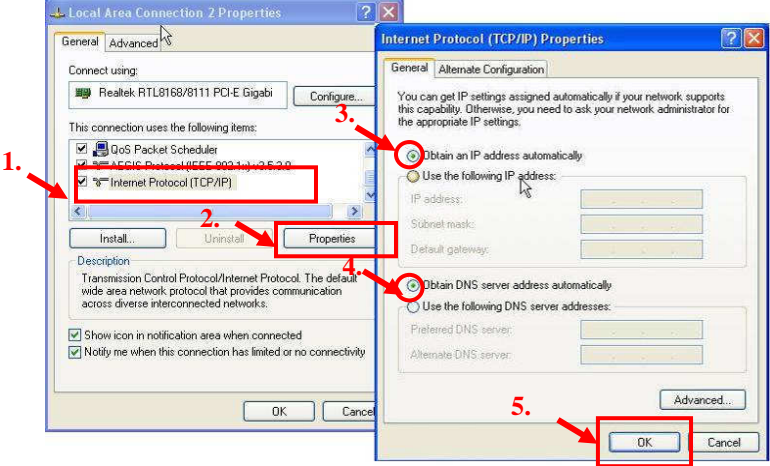

Reinicie el equipo para asegurarse de recibir la dirección IP correcta por parte del enrutador.

#### **Instalación**

- **1.** Conecte la línea telefónica que tenga activado WBR-6603 el servicio ADSL. (Figure 1-1)
- **2.** Conecte el cable de red LAN del equipo. (Figure 1-1)
- **3.** Enchufe el adaptador de alimentación a la toma de suministro eléctrico. (Figure 1-1)
- **4.** Espere hasta que el indicador luminoso Status (Estado) parpadee de forma estable. Ello significa que el router está preparado para su uso. (Figure 1-2)
- **5.** La instalación ha finalizado. Ahora puede comenzar a configurar el dispositivo.

#### **Configuración**

- **1.** Inicie su explorador web (se recomienda utilizar Internet Explorer). En el cuadro de Address (Dirección), introduzca lo siguiente: **http://192.168.1.1** (Figure 2-1)
- **2.** Si el sistema se lo pide, introduzca la siguiente contraseña:"**admin**" (Figure 2-2)
- **3.** La primera vez que establezca una conexión con el dispositivo WBR-6603, deberá ejecutar el asistente de configuración para configurar la conexión a Internet. (Figure 2-3)

Seleccione **Wizard (Asistente)** y haga clic en Enter (Entrar).

Este asistente le guiará a través de la configuración en 5 sencillos pasos.

**Nota:** Para maximizar la eficacia de la seguridad inalámbrica, LevelOne recomienda el uso de los métodos de cifrado WPA2.

# **Português**

#### **Conteúdo da Embalagem**

- WBR-6603
- Adaptador de Energia
- Cabo de ADSL RJ-11.
- Cabo de Ethernet RJ-45 LAN
- CD-ROM com Manual e Utilitário
- Guia Rápido de Instalação

Se algum dos itens acima estiverem faltando, favor entrar em contato com seu vendedor ou distribuidor.

Antes de começar, favor ter seu detalhes de nomes de usuário e senha do ISP 's prontos.

#### **Verifique as suas definições de rede**

- 1. Certifique-se de que o seu PC consegue obter automaticamente o endereço IP para que o WBR-6603 consiga comunicar com o PC durante a configuração.
	- Seleccione "Control Panel (Painel de controlo)" > "Network Connections (Ligações de rede)".
	- Clique com o botão direito em "Local Area Connection" (Ligação de área local) e escolha "Properties (Propriedades)".
	- Seleccione o protocolo TCP/IP para a sua placa de rede.
	- Clique no botão Propriedades. Deverá ver o seguinte ecrã e deverá seleccionar a opção "Obtain IP address automatically (Obter um endereço IP automaticamente)"

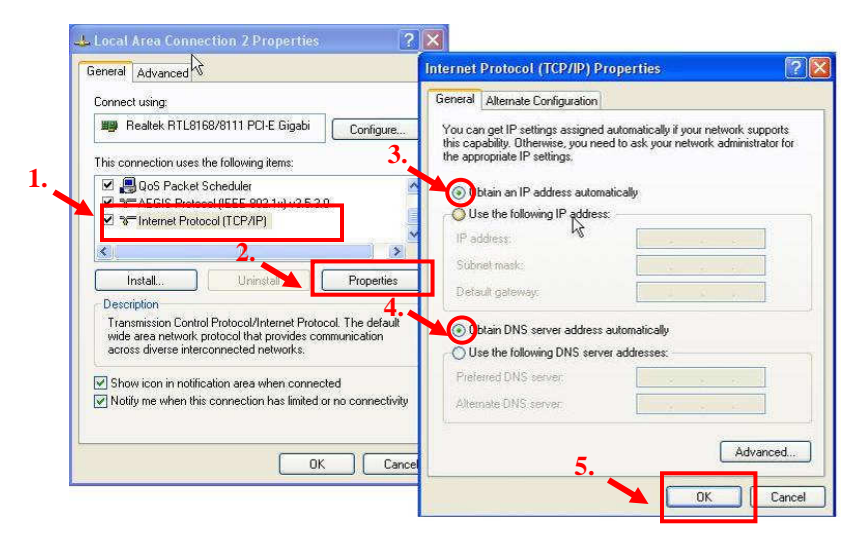

Reinicie o computador para se certificar que recebeu

correctamente o endereço IP do Router.

#### **Instalação**

- **1.** Conecte a linha de Telefone ativada por ADSL WBR-6603. (Figure 1-1)
- **2.** Conecte o cabo de LAN do Computador. (Figure 1-1)
- **3.** Plugue o Adaptador de Energia. (Figure 1-1)
- **4.** Aguarde até que a luz de Status esteja piscando constantemente. Isto significa que o rotador está pronto para uso. (Figure 1-2)
- **5.** A instalação está completa agora. Agora você pode começar a configurar o aparelho.

#### **Início**

- **1.** Inicie seu navegador de internet (Internet Explorer recomendado). Na barra de Address (endereço), digite o seguinte: **http://192.168.1.1** (Figure 2-1)
- **2.** Quando pedido, use a seguinte senha: "**admin**" (Figure 2-2)
- **3.** Na primeira vez que você estiver conectado ao WBR-6603, você deve executar o Assistente de Configuração para configurar a Conexão de Internet. (Figure 2-3) Selecione **Wizard (Assistente)** e clique em Enter.
- **4.** Este assistente guiará você pela configuração em 5 passos fáceis. **Nota:** para segurança sem fio eficiente, o LevelOne recomenda métodos de encriptação WPA2.

# 繁體中文

### 包裝內容物

- WBR-6603
- 電源線
- RJ-11 電話線
- RJ-45 乙太網路傳輸線
- 光碟(內含手冊與應用程式)
- 快速安裝指南

上述內容物如有任何短缺,請洽詢您當地的經銷商或代理商。

安裝本產品之前,請先確認您的 ISP 使用者名稱與密碼。

### 檢查您的網路設定

- 1. 為了您的網路配置能正常運作, 請確定您的個人電腦能自動得 到 IP 位址.
	- 請選擇 "Control Panel" > "Network Connections".
	- 請在 "Local Area Connection" 上按滑鼠右鍵並選擇 "Properties".
	- 請在你所要設定的網路介面卡裡勾選 TCP/IP protocol.
	- 點選 Properties 選項. 您將會看見以下畫面並確定你勾選 了"Obtain IP address automatically"以及 "Obtain DNS server address automatically".

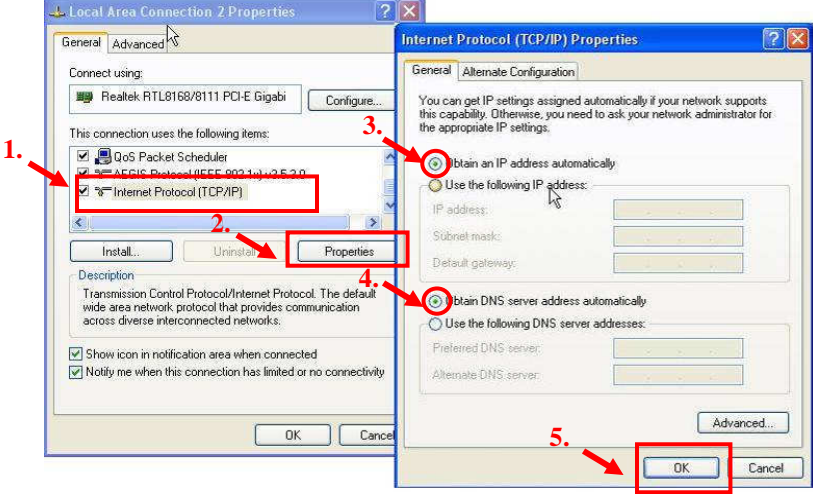

請重新啟動你的電腦並確定能從路由器上得到 IP 位址.

#### 安裝

- **1.** 將電話線的接頭連接至 WBR-6603 的 RJ-11 埠。(Figure 1-1)
- **2.** 接網路線到路由器的 LAN 埠與電腦的網路卡端。(Figure 1-1)
- **3.** 連接電源插頭。(Figure 1-1)
- **4.** 當圖示的狀態顯示燈呈現穩定閃爍時,即表示路由器已可正常 作業。(Figure 1-2)
- **5.** 安裝程序已完成,現在您可以開始啟動路由器並進行相關設定。

#### 設定

- **1.** 開啟網頁瀏覽器(建議使用 Internet Explorer)。請於 Address (位址)列輸入下列資訊:**http://192.168.1.1** (Figure 2-1)
- **2.** 進入網址頁面後,請於密碼處鍵入此密碼:**admin** (Figure 2-2)
- 3. 當您第一次連接 WBR-6603 時,請執行設定精靈以完成網路連 線設定。(Figure 2-3)

點選「精靈」(**Wizard**)並按下「確認」(**Enter**)。

**4.** 此時精靈程式將引導您執行五項簡易設定步驟。

諸注意:為確保無線網路的安全, LevelOne 建議您使用 WPA2 加密模式。

# Русский

#### Комплект поставки

- WBR-6603
- Блок питания
- RJ-11 ADSL-кабель
- Кабель ЛВС Ethernet RJ-45
- Компакт-диск с руководством пользователя и служебной программой
- Краткое руководство по установке

Если какие либо из указанных предметов отсутствуют, обратитесь к продавцу прибора или дистрибьютору.

Перед началом работы приготовьте полученные у поставщика услуг Интернета имя пользователя и пароль.

#### Проверьте настройки сети

- 1. Удостоверьтесь, что компьютер получает IP-адрес автоматически, чтобы маршрутизатор WBR-6603 мог осуществлять обмен данными с компьютером во время настройки.
	- Выберите пункты «Control Panel» (Панель управления) > «Network Connections» (Сетевые подключения).
	- Щелкните правой кнопкой мыши значок «Local Area Connection» (Подключение по локальной сети) и в контекстном меню выберите пункт «Properties» (Свойства).
	- Выберите протокол TCP/IP для сетевой карты.
	- Нажмите кнопку Свойства. Должно отобразиться показанное на иллюстрации окно, в котором необходимо выбрать пункт «Obtain IP address automatically» (Получить IP-адрес автоматически).

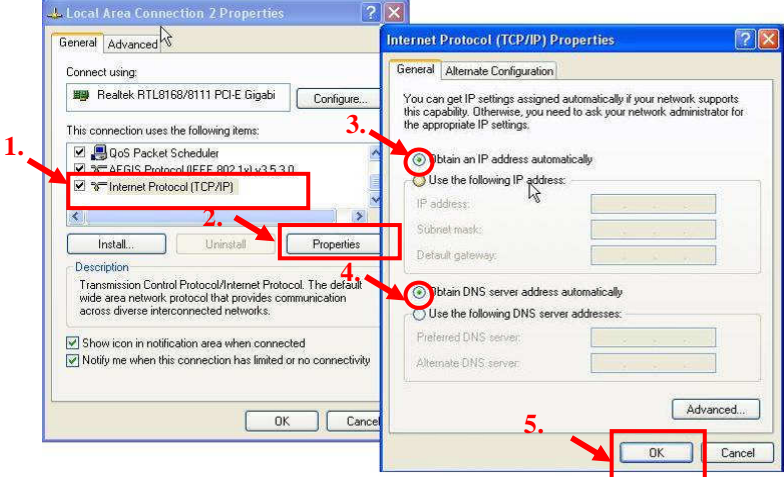

Выполните перезагрузку компьютера, чтобы компьютер

получил от маршрутизатора правильный IP-адрес.

#### Установка

- **1.** Подключите телефонную линию, поддерживающую ADSL WBR-6603. (Figure 1-1)
- **2.** Подсоедините кабель ЛВС от компьютера. (Figure 1-1)
- **3.** Подключите сетевой блок питания. (Figure 1-1)
- **4.** Подождите, пока индикатор «Status» (Состояние) не начнет постоянно светиться. Это означает, что маршрутизатор готов к использованию. (Figure 1-2)
- **5.** После этого процедура установки завершена. Теперь можно начать настройку устройства.

#### Установка

- **1.** Запустите веб-браузер (рекомендуется Internet Explorer). В поле «Address» (Адрес) введите следующее значение: **http://192.168.1.1** (Figure 2-1)
- **2.** В ответ на запрос, введите указанный ниже пароль: **admin** (Figure 2-2)
- **3.** При первом подключении WBR-6603 следует запустить «Setup Wizard» (Мастер настройки) для настройки подключения к Интернету. (Figure 2-3) Выберите пункт «**Wizard**» **(**Мастер**)** и нажмите кнопку «Enter» (Вход).
- **4.** Мастер поможет выполнить настройку за 5 простых шагов.

Примечание**.** Для обеспечения эффективной защиты беспроводной сети, компания LevelOne рекомендует использовать протокол шифрования WPA2.